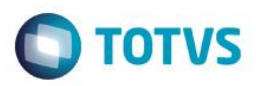

## **Evidência de Testes**

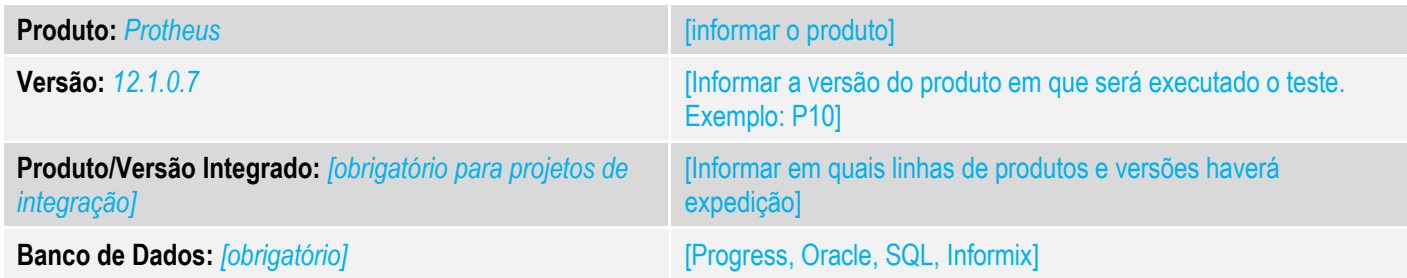

### **1. Evidência e sequência do passo a passo** *[obrigatório]*

### **Teste Unitário (Codificação)**

[Informar uma breve descrição dos testes realizados. O Print Screen de telas é opcional]

### 01 – No Cadastro de Clientes, configure os campos: Tipo(A1\_TIPO), Desc. P/ Suframa(A1\_CALCSUF), Suframa (A1\_SUFRAMA):

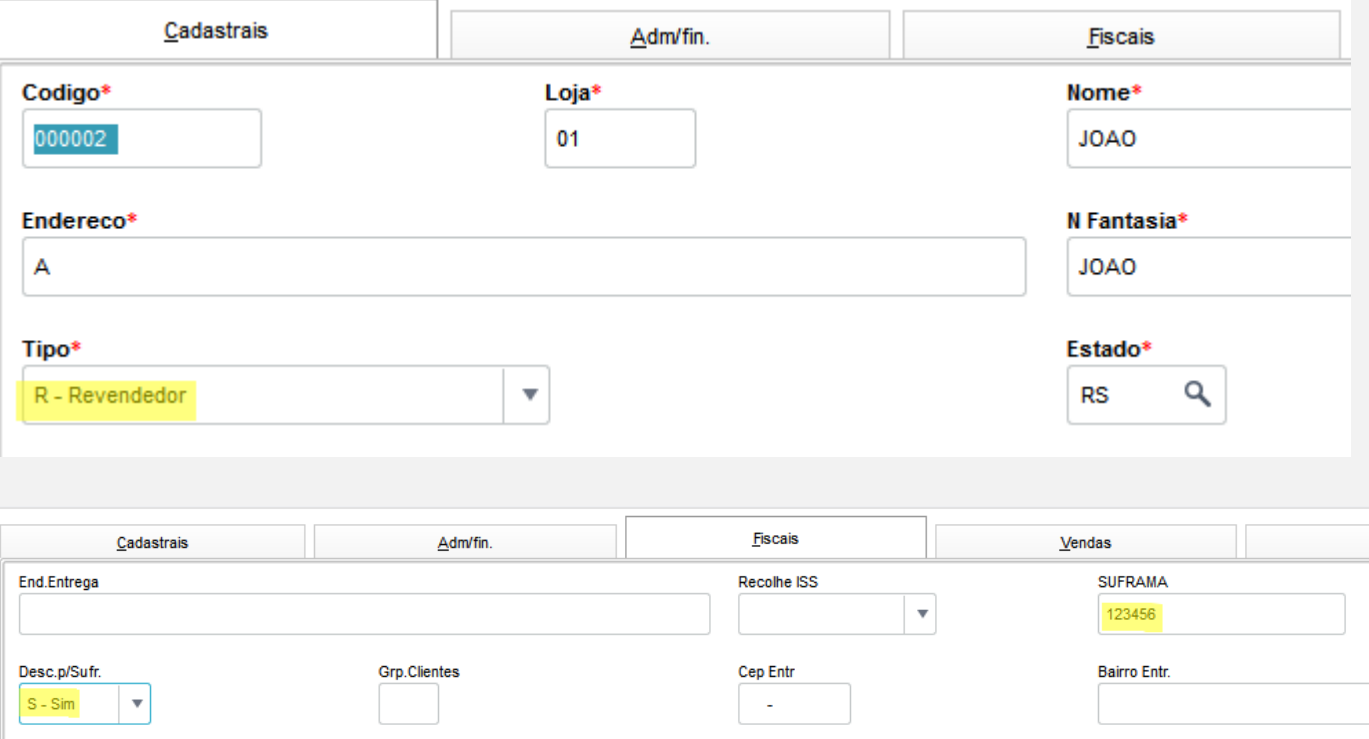

### 02 – No Cadastro do Produtos, verifique se o campo Imp. Z. Franca (B1\_IMPZFRC) está vazio:

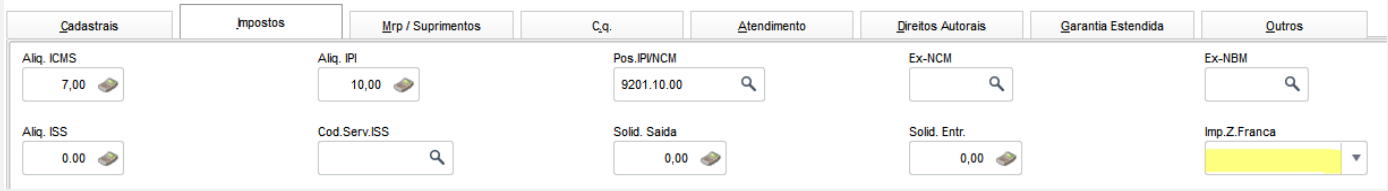

 $\overline{\circ}$ 

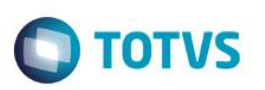

03 – No Cadastro de Tipos de Entrada e Saída, configure os campos: Calc. ICMS (F4\_ICM), Livro Fiscal ICMS (F4\_LFICM), Material de Consumo (F4\_CONSUMO), Ded.ICM.ST (F4\_ICMSTMT), PIS Z.Franca (F4\_PISDSZF), COFINS Z.F. (F4\_COFDSZF), PIS/COFINS (F4\_PISCOF), CRÉD PIS/COFINS (F4\_PISCRED)

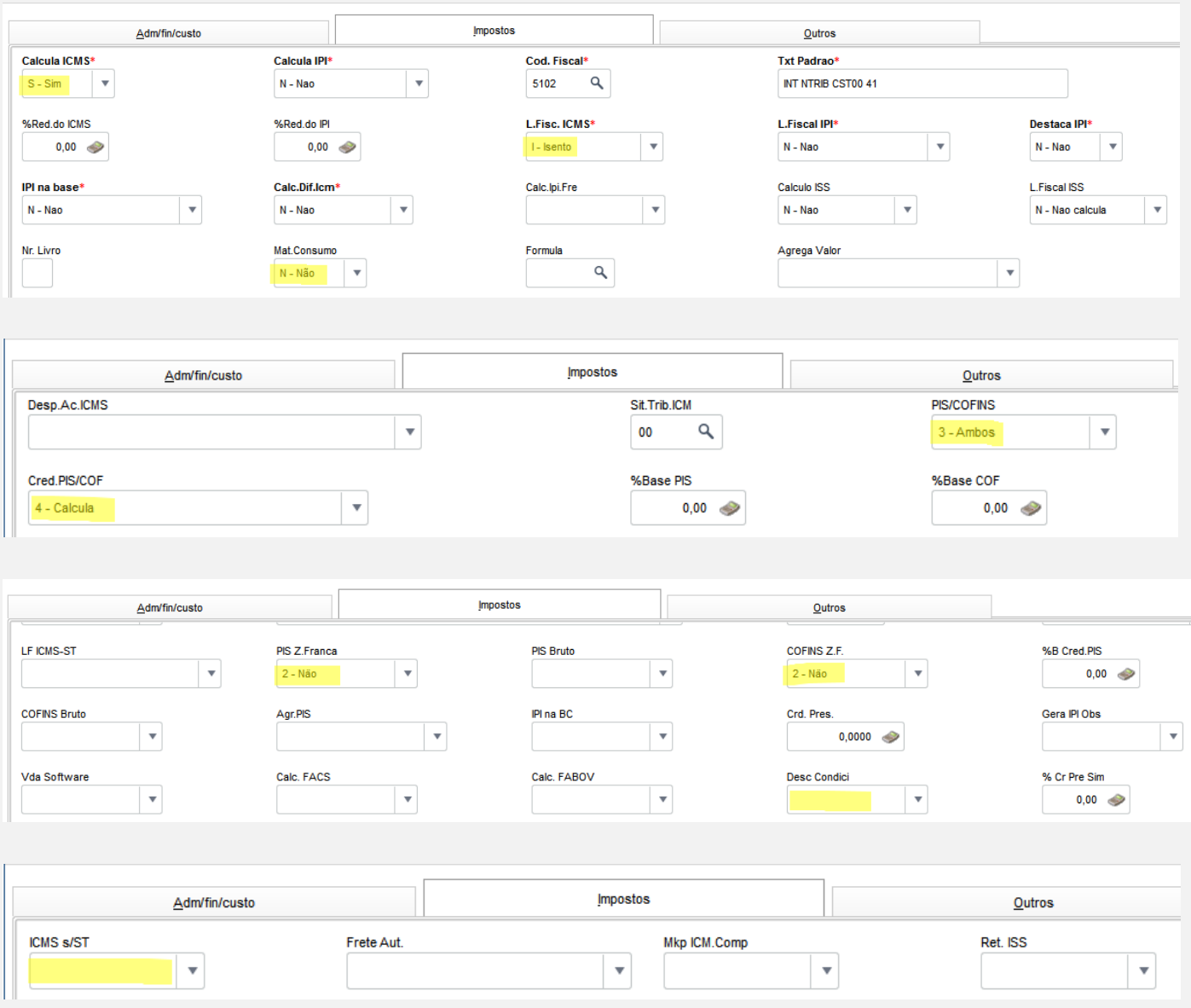

Para detalhes sobre cada campo, consulte o link:<http://tdn.totvs.com/pages/releaseview.action?pageId=185751494>

04 – No Venda Direta, faça um orçamento utilizando o Cliente, Produto e TES configurados anteriormente.

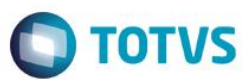

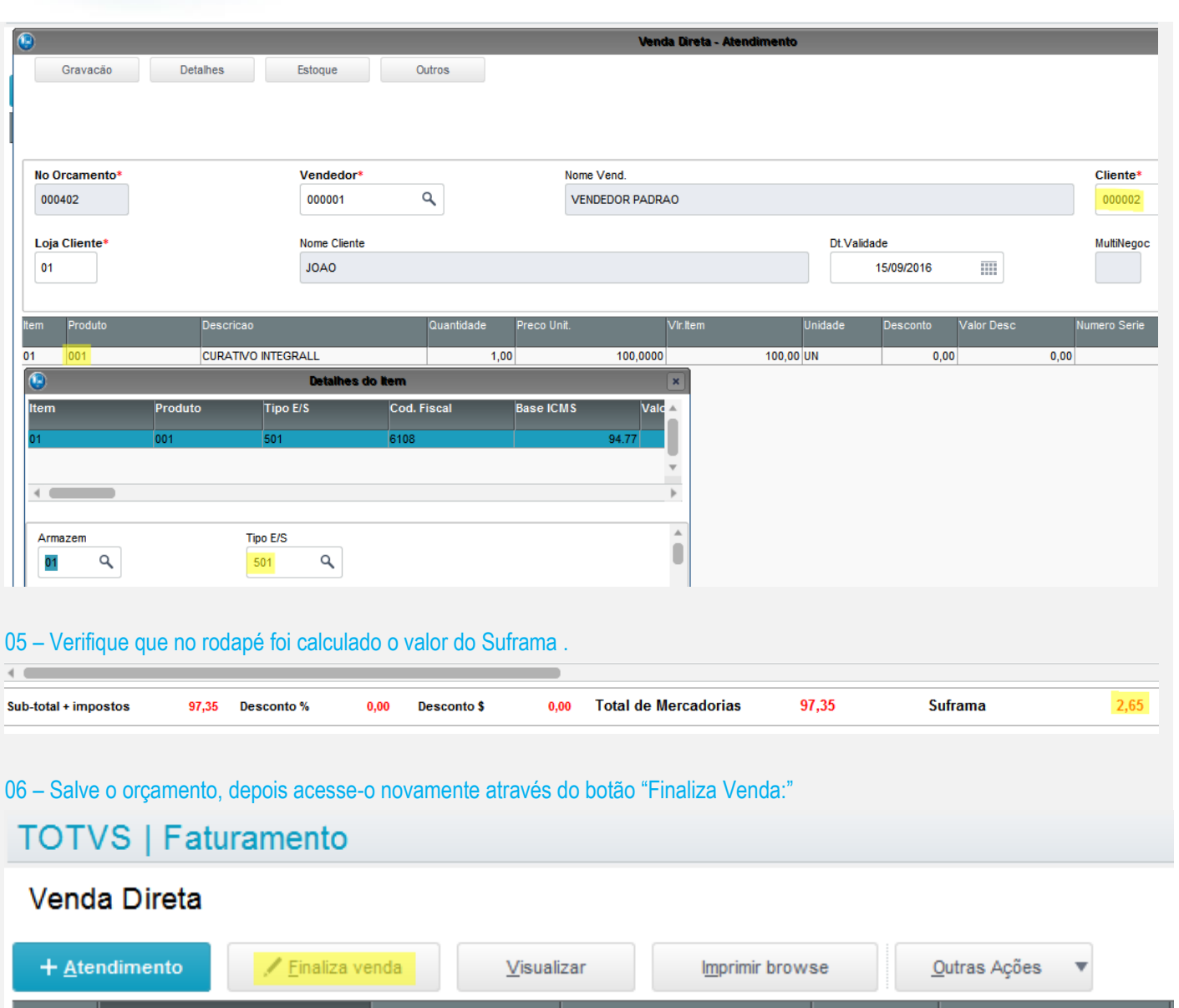

Cliente Nota Fiscal Serie Numero PDV No Orcamento ¥  $\blacktriangleright$  $\blacktriangleright$ k 000402 000002  $\bullet$ 

07 – Verifique que o valor do Suframa não foi alterado, ou seja, se manteve desde a gravação do orçamento.

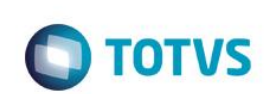

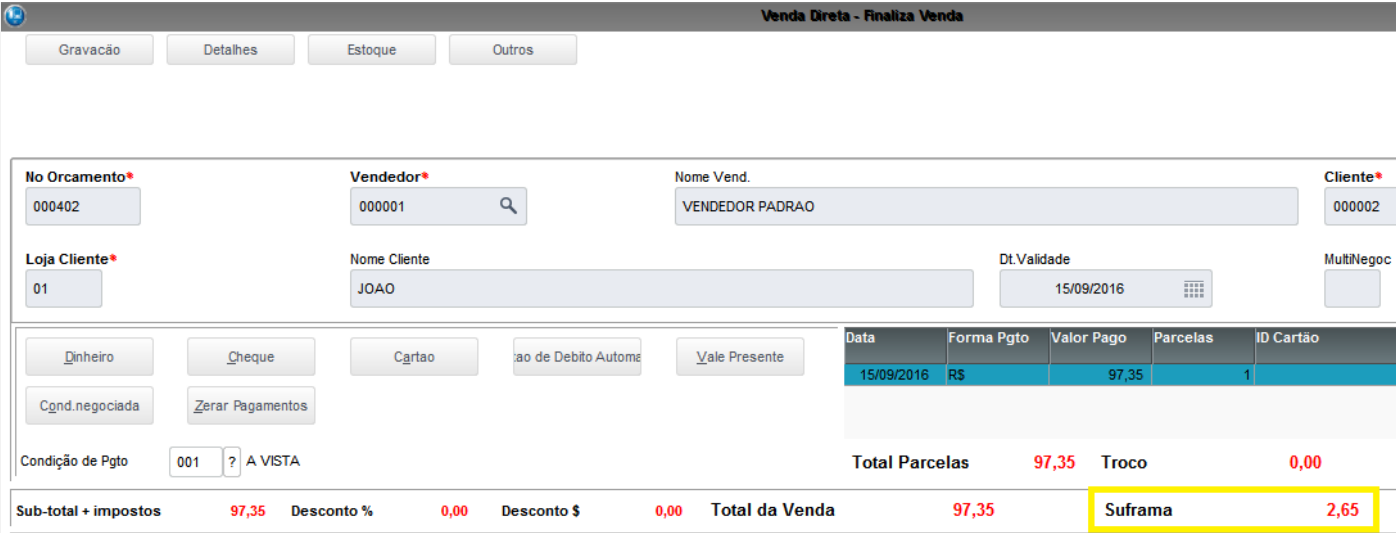

## 08 – Não finalize a venda, Salve o orçamento, depois acesse-o novamente através do botão "Visualizar"

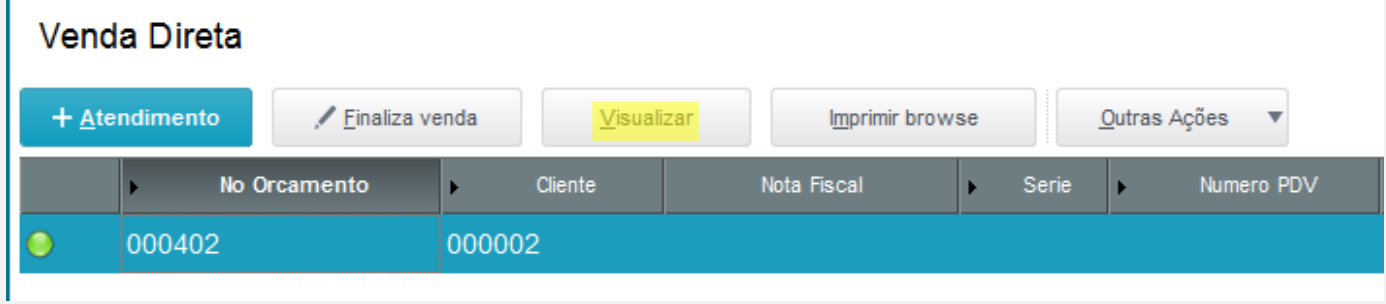

#### 09 – Verifique que o valor do Suframa é apresentado corretamente.

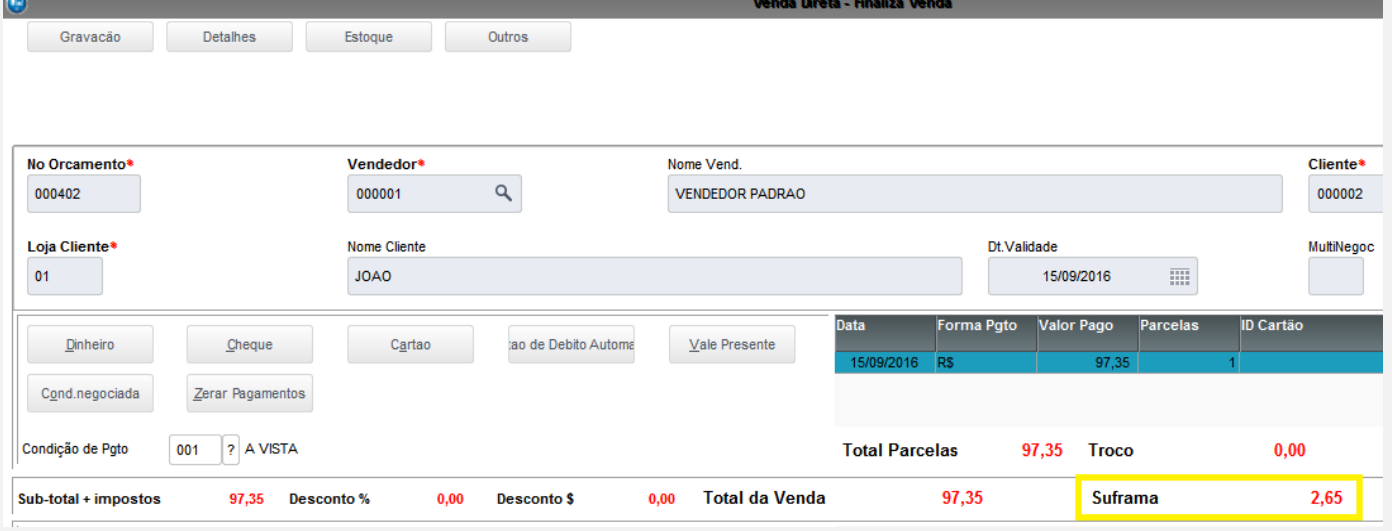

#### **Teste Integrado (Equipe de Testes)**

[Descrever a sequência dos testes realizados em detalhes e os resultados atingidos. O Print Screen de telas é opcional]

**Teste Automatizado (Central de Automação)** *[Opcional]*

[Informar as suítes executadas e descrever os resultados atingidos]

### **Dicionário de Dados (Codificação)** *[Opcional]*

[O objetivo é incluir o print-screen da tela do dicionário de dados atualizado quando necessário.]

### **2. Outras Evidências**

O objetivo é indicar para a equipe de Testes que a informação criada deve ser validada, como por exemplo, publicação de ponto de entrada, etc.